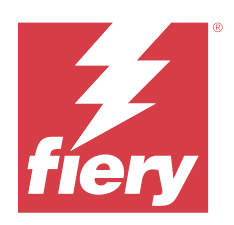

# Fiery options 1.4 Help (client)

# 2023 년 10 월 12 일

© 2023 Fiery, LLC. 이 문서에 포함된 정보는 본 제품의 [법적 고지 사항]을 따릅니다.

# 号차

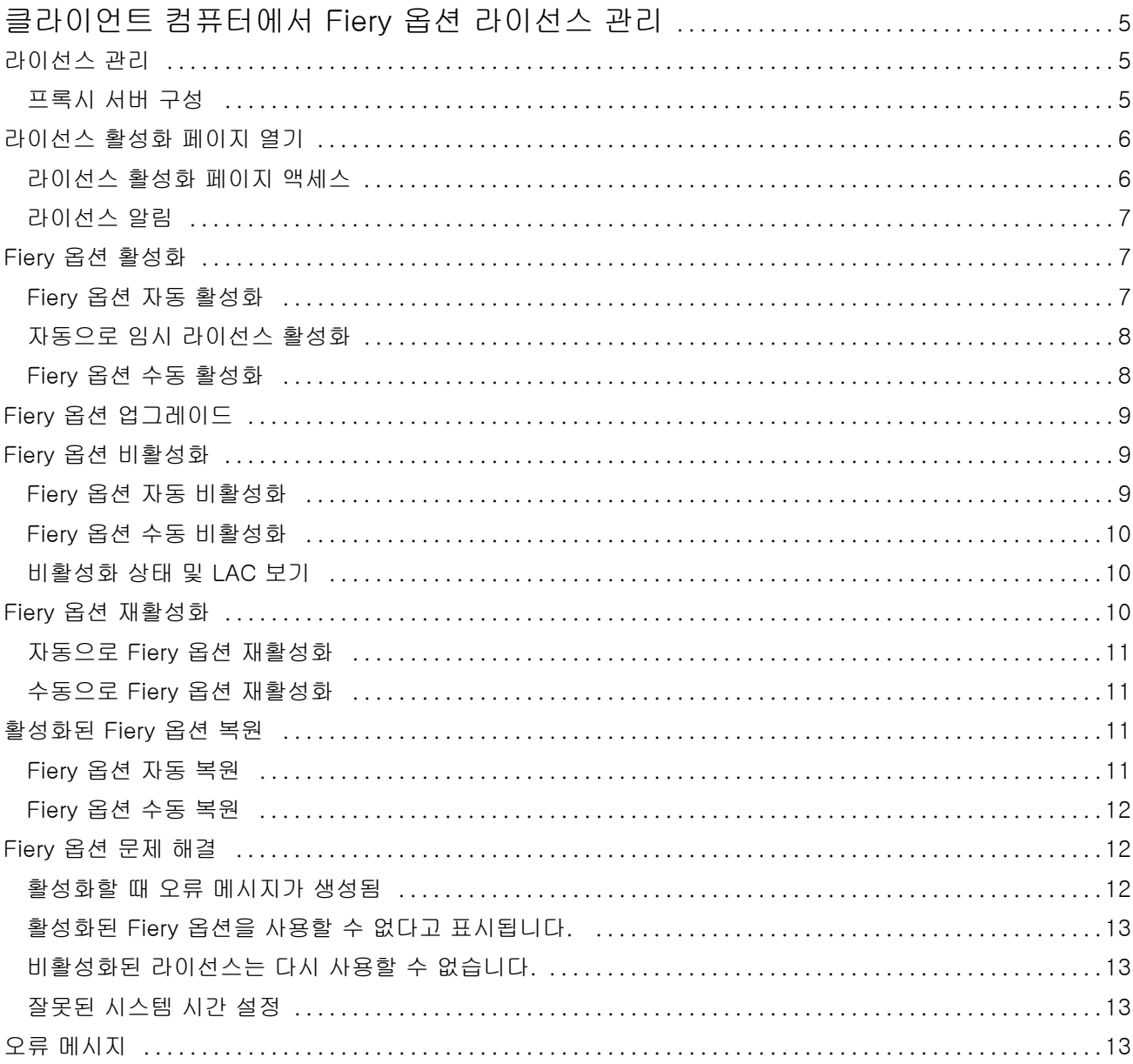

Fiery options 1.4 Help (client) 4L 목차  $\overline{1}$ 

# <span id="page-4-0"></span>클라이언트 컴퓨터에서 Fiery 옵션 라이선스 관리

클라이언트 컴퓨터에 설치된 Fiery 옵션을 사용하려면 먼저 고유한 라이선스 활성화 코드(LAC)를 받은 후 라이선스를 활성화해야 합니다.

### 라이선스 받기

Fiery 대리점, 프린터 제조업체 또는 [EFI eStore](https://estore.efi.com)에서 Fiery 옵션 라이선스를 받을 수 있습니다. 라이선스를 획득한 후 다음 작업을 수행할 수 있습니다.

- **•** [Fiery 옵션 활성화](#page-6-0)(7페이지)
- **•** [Fiery 옵션 업그레이드](#page-8-0)(9페이지)
- **•** [Fiery 옵션 비활성화](#page-8-0)(9페이지)
- **•** [Fiery 옵션 재활성화](#page-9-0)(10페이지)
- **•** [Fiery 옵션 복원](#page-10-0)(11페이지)

라이선스 활성화 페이지에서 이러한 작업을 수행할 수 있습니다. 자세한 내용은 [라이선스 활성화\(](#page-5-0)6페이지) 를 참조하십시오.

# 라이선스 관리

라이선스 관리에는 Fiery 옵션 활성화, 비활성화, 재활성화, 복원과 같은 작업이 포함됩니다. EFI 라이선싱 서버는 LAC 관련 작업을 관리합니다.

라이선스 관리 절차는 컴퓨터의 인터넷 연결 여부에 따라 달라집니다.

- **•** 컴퓨터가 인터넷에 연결되어 있는 경우, 컴퓨터와 EFI 라이선싱 서버 간에 정보가 자동으로 전송됩니다.
- **•** 컴퓨터가 인터넷에 연결되지 않은 경우, 컴퓨터와 EFI 라이선싱 서버 간에 정보를 수동으로 전송해야 합 니다.

조직에서 프록시 서버를 통해 인터넷에 연결하는 경우, 프록시 서버 설정을 구성해야 합니다.

#### 프록시 서버 구성

컴퓨터에서 라이센싱 서버에 연결하려고 할 때 인터넷 연결이 발견되지 않는 경우, 조직에서 프록시 서버를 사용하여 인터넷에 연결하는 것일 수 있습니다. 이런 경우에는 프록시 서버 설정을 구성한 후 라이센스 작업 을 진행하면 됩니다.

**1** 인터넷 연결이 탐지되지 않는다는 메시지가 표시되면 네트워크 설정 구성을 클릭합니다.

<span id="page-5-0"></span>**2** 요청된 값을 입력한 다음 적용을 클릭합니다.

# 라이선스 활성화 페이지 열기

라이선스 활성화 페이지를 사용하여 Fiery 옵션의 라이선스를 관리할 수 있습니다. 라이선스 활성화 페이지 에는 활성화할 수 있는 옵션뿐만 아니라 기존에 활성화된 Fiery 옵션도 표시됩니다. 라이선스 활성화 페이지 를 사용하여 다음을 수행할 수 있습니다.

**•** Fiery 옵션을 활성화합니다.

활성화된 Fiery 옵션에 만료 날짜가 있는 경우, 라이선스 활성화 페이지에 이 날짜가 표시됩니다.

**•** Fiery 옵션을 비활성화합니다.

라이선스를 다른 컴퓨터로 전송하려면 먼저 현재 컴퓨터에서 옵션을 비활성화해야 합니다. 비활성화하면 옵션에 대한 라이선스 활성화 코드(LAC)를 다시 사용할 수 있게 됩니다.

**•** 손상된 라이선스를 복구하여 Fiery 옵션을 재활성화합니다.

Fiery 옵션의 라이선스가 손상된 경우, 옵션이 활성화된 상태로 나타더라도 옵션이 작동하지 않습니다. 컴퓨터가 시작될 때 라이선스 서버에 연결하여 손상된 라이선스를 재활성화하려고 합니다. 네트워크 연결 이 끊어지는 등의 원인으로 인해 재활성화에 실패하는 경우, 옵션 재활성화를 다시 시도할 수 있습니다. LAC를 입력할 필요는 없습니다.

**•** 활성화된 Fiery 옵션을 복원하여 이전에 활성화된 옵션을 다시 사용할 수 있게 준비합니다.

컴퓨터에 시스템 소프트웨어를 다시 설치하는 등의 원인으로 인해 Fiery 옵션의 라이선스 레코드를 사용 할 수 없는 경우 이전에 활성화된 옵션이 활성화된 상태로 나타나지 않습니다. 컴퓨터가 시작될 때 라이선 스 서버에 연결하여 라이선스 레코드를 복원하려고 합니다. 네트워크 연결이 끊어지는 등의 원인으로 인 해 복원에 실패하는 경우 옵션 복원을 다시 시도할 수 있습니다.

#### 라이선스 활성화 페이지 액세스

Fiery 옵션을 활성화하면 라이선스 활성화 페이지에 액세스할 수 있습니다.

- **1** Command WorkStation 작업 센터에서 스풀링되거나 처리된 작업을 마우스 오른쪽 버튼으로 클릭합니다.
- **2** 활성화할 Fiery 옵션을 선택합니다.
- **3** Fiery 옵션 관리 대화 상자에서 라이선스 활성화를 클릭하여 라이선스 활성화 페이지를 엽니다.

Fiery 옵션이 활성화된 후 또한 다음 방법 중 하나로 라이선스 활성화 페이지에 액세스할 수 있습니다.

- **•** Fiery 옵션을 열고 도움말 메뉴에서 라이선스 관리를 클릭합니다.
- **•** Fiery 옵션 패키지 라이선스 알림에서 라이선스 활성화 링크를 클릭합니다. 자세한 내용은 [라이선스 알림](#page-6-0) (7페이지)을 참조하십시오.

라이선스 활성화 페이지가 기본 웹 브라우저에서 열립니다. 라이선스 활성화 페이지에서 라이선스를 관리하 고 라이선스 기록을 확인하며 고급 설정에 액세스합니다.

# <span id="page-6-0"></span>라이선스 알림

설치된 Fiery 옵션의 라이선스 만료일이 다가오거나 라이선스가 만료된 경우 알림이 표시됩니다. 예정된 라 이선스 만료에 대한 알림은 라이선스 유효 기간의 90일, 60일, 30일, 15일, 10일 간격으로 표시됩니다. 마지 막 10일 기간과 라이선스가 만료된 후에는 알림이 매일 표시됩니다. 알림은 다음과 같이 표시됩니다.

- **•** Command WorkStation 작업 센터의 오른쪽 상단 모서리.
- **•** Command WorkStation의 홈 탭에 나열된 Fiery server.

알림에는 다음 링크가 제시됩니다.

- **•** 라이선스 활성화: 라이선스 활성화 페이지를 열어 라이선스 활성화 코드(LAC)를 정품 인증합니다. 라이 선스 활성화은 라이선스 유효 기간의 마지막 90일 동안 나타납니다.
- **•** 자세히 알아보기: 라이선스 관리를 열어 Fiery 옵션에 대한 도움말을 확인합니다.
- **•** 더 보기 아이콘(점 3개)은 다음 만료 간격까지 선택한 알림을 숨깁니다. 그러나 라이선스 유효 기간의 마 지막 10일 동안, 그리고 라이선스가 만료된 후에는 알림이 매일 표시됩니다.

참고: Fiery 옵션의 라이선스 만료 날짜는 은(는) 라이선스 활성화 페이지에서 확인 가능합니다. 라이선스 만 료까지 남은 날짜는 Fiery 옵션에도 표시됩니다.

# Fiery 옵션 활성화

Fiery 옵션을 활성화할 때는 다음 정보를 기록해야 합니다.

- **•** 옵션 이름
- **•** 라이선스 활성화 코드(LAC):

옵션을 활성화하는 클라이언트 컴퓨터의 인터넷 연결 여부에 따라 자동 또는 수동으로 옵션을 활성화할 수 있습니다. 자세한 내용은 [라이선스 관리](#page-4-0)(5페이지)를 참조하십시오.

#### Fiery 옵션 자동 활성화

컴퓨터가 인터넷에 연결된 경우, Fiery 옵션을 자동으로 활성화할 수 있습니다.

- **1** 라이선스 활성화 페이지를 엽니다. [\(라이선스 활성화 페이지 액세스\(](#page-5-0)6페이지) 항목을 참조하십시오.)
- **2** 라이선스 계약 사용 약관에 동의하려면 활성화를 클릭한 다음 계속을 클릭합니다.
- **3** 라이선스 활성화 코드 필드에 LAC를 입력한 다음 계속을 클릭합니다.
- **4** 활성화를 클릭합니다.
- **5** 활성화를 위해 재시작해야 하는 경우 재시작을 클릭하여 지금 재시작하거나 재시작하기 전에 추가 옵션을 활성화하려면 마침을 클릭합니다. 활성화를 위해 재시작할 필요가 없는 경우 마침을 클릭하면 됩니다.

### <span id="page-7-0"></span>자동으로 임시 라이선스 활성화

Fiery 옵션을 처음 설치하는 동안 EFI 라이선싱 서버를 사용할 수 없는 경우 임시 라이선스를 사용하여 Fiery 옵션을 계속 활성화할 수 있습니다. 라이선스 활성화 페이지에서 임시 라이선스를 활성화할 수 있습니 다.

- **1** Command WorkStation 작업 센터에서 스풀링되거나 처리된 작업을 마우스 오른쪽 버튼으로 클릭하고 활성화할 Fiery 옵션을 선택합니다.
- **2** Fiery 옵션 관리 대화 상자에서 라이선스 활성화를 클릭하여 라이선스 활성화 페이지를 엽니다.

라이선스 활성화 페이지에서 LAC를 활성화할 수 없는 경우 라이선스 서버를 사용할 수 없으며 임시 라이 선스를 활성화할 수 있다는 메시지가 표시됩니다.

- **3** 임시 라이선스 활성화 버튼을 클릭합니다.
- **4** 다시 시작을 클릭합니다.

라이선스 활성화 페이지에서 임시 라이선스의 만료일을 확인할 수 있습니다.

#### 추가 정보

- **•** 임시 라이선스 옵션은 Fiery Command WorkStation 6.7 이상 버전에서만 사용할 수 있습니다.
- **•** Fiery 옵션이 활성화되는 컴퓨터가 인터넷에 연결되어 있어야 합니다.
- **•** 다음에서는 임시 라이선스만 활성화할 수 있습니다.
	- **•** EFI 라이센싱 서버를 사용할 수 없는 경우.
	- **•** Fiery 옵션을 처음 설치하는 동안
- **•** 클라이언트 컴퓨터의 운영 체제(Windows 또는 Mac)를 다시 설치하는 경우 임시 라이선스를 활성화할 수 있습니다. OS를 새로 설치한 클라이언트 컴퓨터에서 임시 라이선스를 활성화할 수도 있습니다. 이러한 두 시나리오에서는 EFI 라이센싱 서버를 사용할 수 없는 경우에만 임시 라이선스를 활성화할 수 있습니 다.
- **•** 임시 라이선스는 35일 동안만 사용할 수 있습니다. 이 기간 동안 LAC를 활성화할 수 있습니다.

#### Fiery 옵션 수동 활성화

컴퓨터가 인터넷에 연결되지 않은 경우 컴퓨터와 Fiery 라이선싱 웹 사이트 간에 수동으로 데이터를 전송해 야 합니다. 요청 파일을 생성하고 Fiery 라이센싱 웹 사이트로 제출하여 라이선스 파일을 얻은 다음 라이선스 파일을 사용하여 옵션을 활성화합니다.

- **1** 라이선스 활성화 페이지를 엽니다. [\(라이선스 활성화 페이지 액세스](#page-5-0)(6페이지) 항목을 참조하십시오.)
- **2** 라이선스 계약 사용 약관에 동의하려면 활성화를 클릭한 다음 계속을 클릭합니다.
- **3** 라이선스 활성화 코드 필드에 LAC를 입력한 다음 계속을 클릭합니다.
- **4** 수동 프로세스를 진행하려면 계속을 클릭합니다.
- **5** 요청 파일 생성을 클릭하고 파일을 저장합니다.
- <span id="page-8-0"></span>**6** 요청 파일을 인터넷에 연결된 컴퓨터로 복사합니다.
- **7** 브라우저를 열고 [https://licensing.fiery.com/으](https://licensing.fiery.com/)로 이동합니다.
- **8** 찾아보기를 클릭하고 요청 파일을 선택한 다음 업로드를 클릭합니다.
- **9** 계속을 클릭합니다.
- **10** 라이선스 파일 다운로드를 클릭하고 파일을 저장합니다.
- **11** 라이선스 활성화 코드를 처음 입력한 컴퓨터에 라이선스 파일을 복사합니다.
- **12** 라이선스 생성 창으로 돌아가 예를 클릭합니다.
- **13** 찾아보기를 클릭하고 라이선스 파일을 선택하여 연 다음 활성화를 클릭합니다.
- **14** 활성화를 위해 재시작해야 하는 경우 재시작을 클릭하여 지금 재시작하거나 재시작하기 전에 추가 옵션을 활성화하려면 마침을 클릭합니다. 활성화를 위해 재시작할 필요가 없는 경우 마침을 클릭하면 됩니다.

# Fiery 옵션 업그레이드

Fiery server에서 지원되는 경우 Fiery 옵션에서 다른 옵션으로 업그레이드할 수 있습니다.

예를 들어, Fiery JobMaster를 지원하는 Fiery server를 보유한 Fiery Compose 고객은 업그레이드 라이선 스를 구입하여 Fiery Compose에서 Fiery JobMaster로 업그레이드할 수 있습니다.

Fiery Compose에서 Fiery JobMaster로 업그레이드하려면 먼저 Fiery Compose 라이선스를 활성화한 다 음 Fiery JobMaster 업그레이드 라이선스를 활성화해야 합니다. Fiery JobMaster로 업그레이드한 후에는 Fiery Compose 라이선스를 비활성화하지 마세요. Fiery Compose 라이선스를 비활성화 하고 Fiery JobMaster를 사용하려는 경우, Fiery Compose 라이선스를 재활성화하라는 메시지가 표시됩니다. 자세한 내용은 [Fiery JobMaster-Fiery Impose-Fiery Compose 도움말]를 참조하십시오.

# Fiery 옵션 비활성화

컴퓨터가 인터넷에 연결 여부에 따라 Fiery 옵션을 자동 또는 수동으로 비활성화할 수 있습니다. 자세한 내용 은 [라이선스 관리\(](#page-4-0)5페이지)를 참조하십시오.

### Fiery 옵션 자동 비활성화

컴퓨터가 인터넷에 연결된 경우, Fiery 옵션을 자동으로 비활성화할 수 있습니다.

- **1** 라이선스 활성화 페이지를 엽니다. [\(라이선스 활성화 페이지 액세스](#page-5-0)(6페이지) 항목을 참조하십시오.)
- **2** 활성화된 옵션에서 비활성화하려는 옵션 옆의 비활성화를 클릭합니다.

참고: 옵션 옆에 비활성화 버튼이 나타나지 않는 경우 동글을 통해 옵션이 활성화된 것입니다.

- **3** 비활성화를 클릭하여 비활성화를 확인합니다.
- **4** 마침을 클릭합니다.

<span id="page-9-0"></span>Fiery 옵션이 비활성화됩니다.

#### Fiery 옵션 수동 비활성화

컴퓨터가 인터넷에 연결되지 않은 경우 컴퓨터와 EFI 라이선싱 웹 사이트 간에 수동으로 데이터를 전송해야 합니다. 다른 컴퓨터에서 LAC를 활성화할 수 있도록 하기 위해 요청 파일을 생성하여 EFI 라이선싱 웹 사이 트에 제출합니다.

- **1** 라이선스 활성화 페이지를 엽니다. [\(라이선스 활성화 페이지 액세스\(](#page-5-0)6페이지) 항목을 참조하십시오.)
- **2** 활성화된 옵션에서 비활성화하려는 옵션 옆의 비활성화를 클릭합니다.

참고: 옵션 옆에 비활성화 버튼이 나타나지 않는 경우 동글을 통해 옵션이 활성화된 것입니다.

- **3** 비활성화를 클릭하여 비활성화를 확인합니다.
- **4** 수동 프로세스를 진행하려면 계속을 클릭합니다.
- **5** 요청 파일 생성을 클릭하고 파일을 저장합니다. Fiery 옵션이 비활성화됩니다.
- **6** 요청 파일을 인터넷에 연결된 컴퓨터로 복사합니다.
- **7** 브라우저를 열고 [licensing.efi.com으](https://licensing.efi.com/Activation/Licensing.aspx)로 이동합니다.
- **8** 찾아보기를 클릭하고 요청 파일을 선택한 다음 업로드를 클릭합니다.

LAC는 재사용이 가능합니다.

#### 비활성화 상태 및 LAC 보기

기록에는 비활성화 또는 만료된 옵션과 해당 LAC가 표시됩니다. 특정 옵션을 비활성화하는 버튼이 있는 경 우, 비활성화가 완료되지 않은 것일 수 있습니다.

- **1** 라이선스 활성화 페이지를 엽니다. [\(라이선스 활성화 페이지 액세스](#page-5-0)(6페이지) 항목을 참조하십시오.)
- **2** 우측 상단 모서리에서 기록 아이콘을 클릭합니다.
- **3** 비활성화를 완료하려면 옵션 옆의 비활성화를 클릭하고 수동 비활성화를 계속합니다.

# Fiery 옵션 재활성화

활성화된 라이선스가 손상되어 라이선싱 서버에 연결하더라도 컴퓨터를 재활성화할 수 없는 경우 라이선스 활성화 페이지에서 옵션을 재활성화할 수 있습니다.

컴퓨터가 인터넷에 연결 여부에 따라 Fiery 옵션을 자동 또는 수동으로 재활성화할 수 있습니다. 자세한 내용 은 [라이선스 관리\(](#page-4-0)5페이지)를 참조하십시오.

#### <span id="page-10-0"></span>자동으로 Fiery 옵션 재활성화

컴퓨터가 인터넷에 연결된 경우 Fiery 옵션을 자동으로 재활성화할 수 있습니다.

- **1** 라이선스 활성화 페이지를 엽니다. [\(라이선스 활성화 페이지 액세스](#page-5-0)(6페이지) 항목을 참조하십시오.)
- **2** 활성화된 옵션에서 재활성화하려는 옵션 옆의 재활성화를 클릭합니다.

#### 수동으로 Fiery 옵션 재활성화

컴퓨터가 인터넷에 연결되지 않은 경우 컴퓨터와 EFI 라이선싱 웹 사이트 간에 수동으로 데이터를 전송해야 합니다. 요청 파일을 생성하고 EFI 라이선싱 웹 사이트로 제출하여 라이선스 파일을 얻은 다음 라이선스 파일 을 사용하여 옵션을 재활성화합니다.

- **1** 라이선스 활성화 페이지를 엽니다. [\(라이선스 활성화 페이지 액세스\(](#page-5-0)6페이지) 항목을 참조하십시오.)
- **2** 활성화된 옵션에서 재활성화하려는 옵션 옆의 재활성화를 클릭합니다.
- **3** 수동 프로세스를 진행하려면 계속을 클릭합니다.
- **4** 요청 파일 생성을 클릭하고 파일을 저장합니다.
- **5** 요청 파일을 인터넷에 연결된 컴퓨터로 복사합니다.
- **6** 브라우저를 열고 [licensing.efi.com으](https://licensing.efi.com/Activation/Licensing.aspx)로 이동합니다.
- **7** 찾아보기를 클릭하고 요청 파일을 선택한 다음 업로드를 클릭합니다.

라이선스 파일이 생성됩니다.

- **8** 라이선스 파일 다운로드를 클릭하고 파일을 저장합니다.
- **9** 옵션을 재활성화하려는 컴퓨터에 라이선스 파일을 복사합니다.

**10** 라이선스 생성 창으로 돌아가 예를 클릭합니다.

**11** 찾아보기를 클릭하고 라이선스 파일을 선택하여 연 다음 활성화를 클릭합니다.

# 활성화된 Fiery 옵션 복원

이전에 활성화된 옵션을 사용할 수 없고 컴퓨터가 라이선싱 서버에 연결하여 옵션을 복원할 수 없는 경우, 라 이선스 활성화 페이지에서 옵션을 복원할 수 있습니다.

컴퓨터가 인터넷에 연결 여부에 따라 Fiery 옵션을 자동 또는 수동으로 복원할 수 있습니다. 자세한 내용은 [라이선스 관리](#page-4-0)(5페이지)를 참조하십시오.

#### Fiery 옵션 자동 복원

컴퓨터가 인터넷에 연결된 경우, 이전에 활성화된 Fiery 옵션을 자동으로 복원할 수 있습니다.

- <span id="page-11-0"></span>**1** 라이선스 활성화 페이지를 엽니다. [\(라이선스 활성화 페이지 액세스](#page-5-0)(6페이지) 항목을 참조하십시오.)
- **2** 우측 상단 모서리에서 고급 설정을 클릭한 다음 복원을 클릭합니다. Fiery 옵션이 복원됩니다.
- **3** 마침을 클릭합니다.

#### Fiery 옵션 수동 복원

컴퓨터가 인터넷에 연결되지 않은 경우 컴퓨터와 EFI 라이선싱 웹 사이트 간에 수동으로 데이터를 전송해야 합니다. 요청 파일을 생성하고 EFI 라이센싱 웹 사이트로 제출하여 라이선스 파일을 얻은 다음 라이선스 파일 을 사용하여 옵션을 복원합니다.

- **1** 라이선스 활성화 페이지를 엽니다. [\(라이선스 활성화 페이지 액세스](#page-5-0)(6페이지) 항목을 참조하십시오.)
- **2** 우측 상단 모서리에서 고급 설정을 클릭한 다음 복원을 클릭합니다.
- **3** 수동 프로세스를 진행하려면 계속을 클릭합니다.
- **4** 요청 파일 생성을 클릭하고 파일을 저장합니다.
- **5** 요청 파일을 인터넷에 연결된 컴퓨터로 복사합니다.
- **6** 브라우저를 열고 [licensing.efi.com으](https://licensing.efi.com/Activation/Licensing.aspx)로 이동합니다.
- **7** 파일 선택을 클릭하고 요청 파일을 선택한 다음 요청 파일 업로드를 클릭합니다. 라이선스 파일이 생성됩니다.
- **8** 라이선스 파일 다운로드를 클릭하고 파일을 저장합니다.
- **9** 옵션을 복원하려는 컴퓨터에 라이선스 파일을 복사합니다.
- **10** 라이선스 생성 창으로 돌아가 예를 클릭합니다.
- **11** 찾아보기를 클릭하고 라이선스 파일을 선택하여 연 다음 복원을 클릭합니다.

# Fiery 옵션 문제 해결

Fiery 옵션을 관리할 때 문제가 발생하는 경우, 이러한 문제를 해결할 수 있습니다.

#### 활성화할 때 오류 메시지가 생성됨

오류 메시지는 오류에 대한 세부 정보를 제공하고 수행할 작업을 제안합니다.

- **1** 오류에 대한 자세한 정보는 [오류 메시지\(](#page-12-0)13페이지)을(를) 확인하십시오. 기술 지원으로 연락하라는 메시 지가 표시되면 먼저 진단 로그 파일을 생성해야 합니다.
- **2** 진단 로그 파일을 생성하려면 라이선스 활성화 페이지를 엽니다. [\(라이선스 활성화 페이지 액세스](#page-5-0)(6페이 지) 항목을 참조하십시오.)
- <span id="page-12-0"></span>**3** 우측 상단 모서리에 있는 고급 설정 아이콘을 클릭한 다음 진단 로그를 클릭하여 진단 로그 파일을 생성합 니다.
- **4** 기술 지원에 문의할 때는 다음 정보를 제공하십시오.
	- **•** 활성화하려는 옵션의 이름
	- **•** 라이선스 활성화 코드(LAC):
	- **•** 진단 로그

#### 활성화된 Fiery 옵션을 사용할 수 없다고 표시됩니다.

Fiery 옵션의 라이선스 레코드를 사용하지 못할 수 있습니다. 이는 컴퓨터에 시스템 소프트웨어를 다시 설치 하거나 이전 시스템 상태로 되돌릴 때 발생할 수 있습니다.

EFI 라이선싱 서버에서 라이선스를 복원하려면 라이선스 활성화 페이지를 엽니다. ( [라이선스 활성화 페이지](#page-5-0) [액세스\(](#page-5-0)6페이지)(을)를 참조하십시오.) 우측 상단 모서리에서 고급 설정 아이콘을 클릭한 다음 복원을 클릭합 니다.

#### 비활성화된 라이선스는 다시 사용할 수 없습니다.

라이선스가 수동으로 비활성화되고 비활성화 요청 파일이 [licensing.efi.com](https://licensing.efi.com/Activation/Licensing.aspx)에 업로드될 때 거부되면 라이선 스를 다시 사용할 수 없습니다.

- **1** EFI 라이선싱 서버에서 라이선스를 복원하려면 라이선스 활성화 페이지를 엽니다. [라이선스 활성화 페이](#page-5-0) [지 액세스](#page-5-0)(6페이지)의 내용을 참조하십시오.
- **2** 우측 상단 모서리에서 고급 설정 아이콘을 클릭한 다음 복원을 클릭합니다.
- **3** 비활성화를 다시 시도합니다.
- **4** 라이선스를 복원할 수 없는 경우, Fiery 대리점 또는 프린터 제조업체에 지원을 요청하십시오.

## 잘못된 시스템 시간 설정

시스템 시계의 날짜 및 시간 설정이 틀리는 경우, 컴퓨터가 EFI 라이선싱 서버와 연결하지 못할 수 있습니다. 이 경우 컴퓨터의 시계를 재설정합니다.

# 오류 메시지

그래도 오류가 발생하는 경우, 기술 지원팀에 연락하여 메시지에 표시된 오류 코드를 입력하십시오. 오류 메 시지는 라이센스 활성화 소프트웨어 및 EFI 라이센싱 웹 사이트에 나타납니다.

추가 정보나 지원의 경우 등록된 사용자는 [Fiery Communities](https://communities.fiery.com/s/)를 통해 논의를 시작할 수 있습니다.

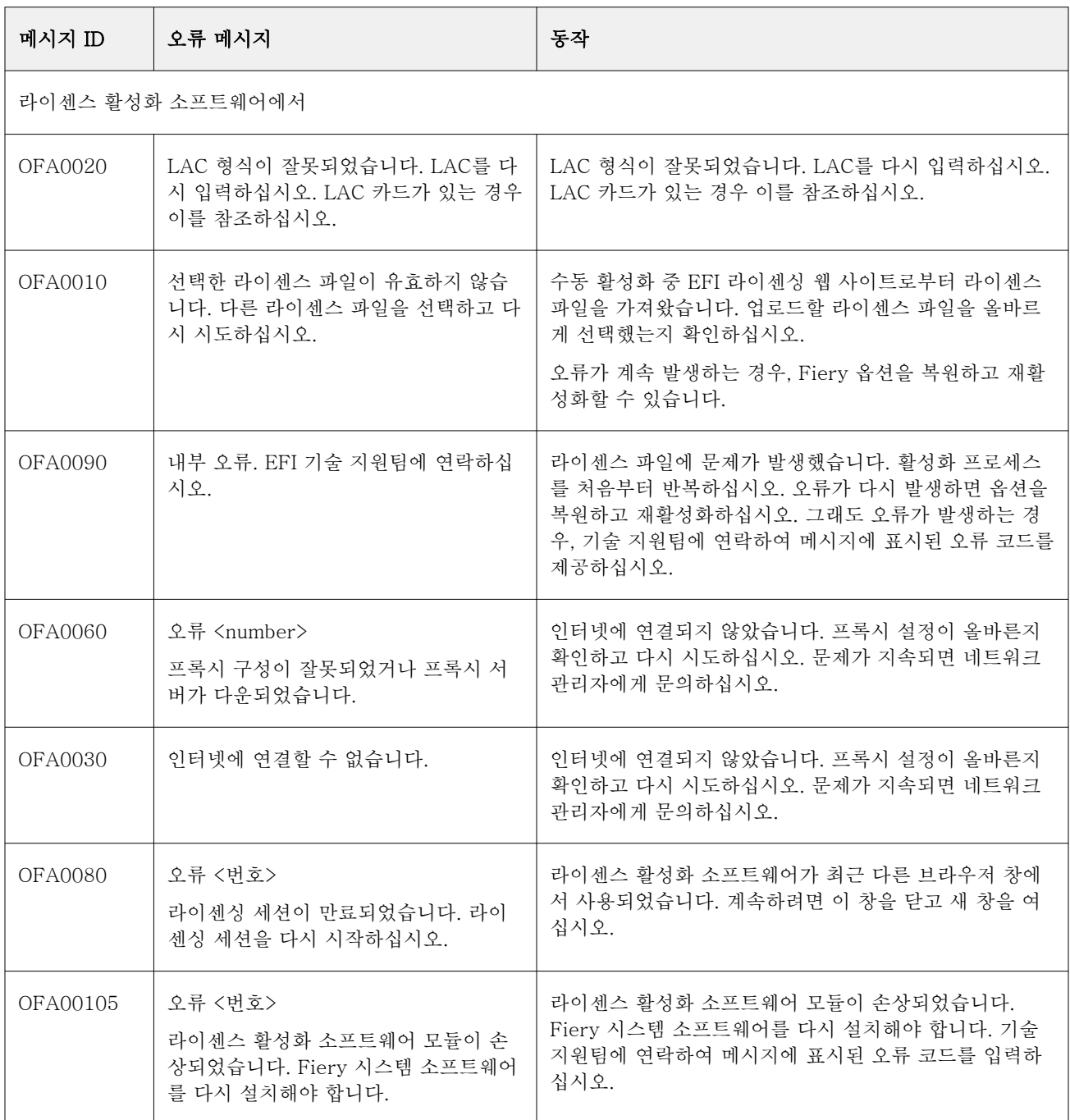

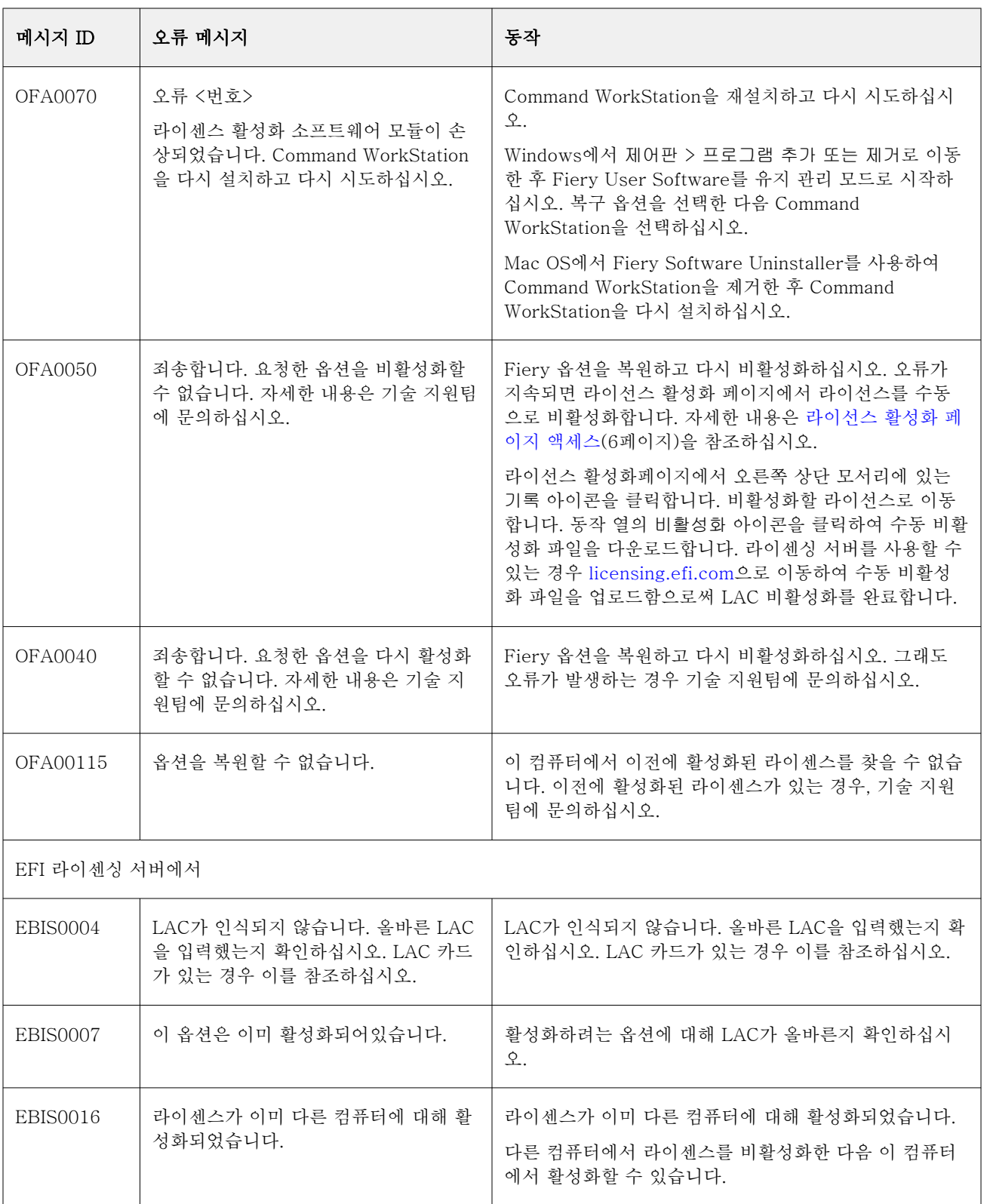

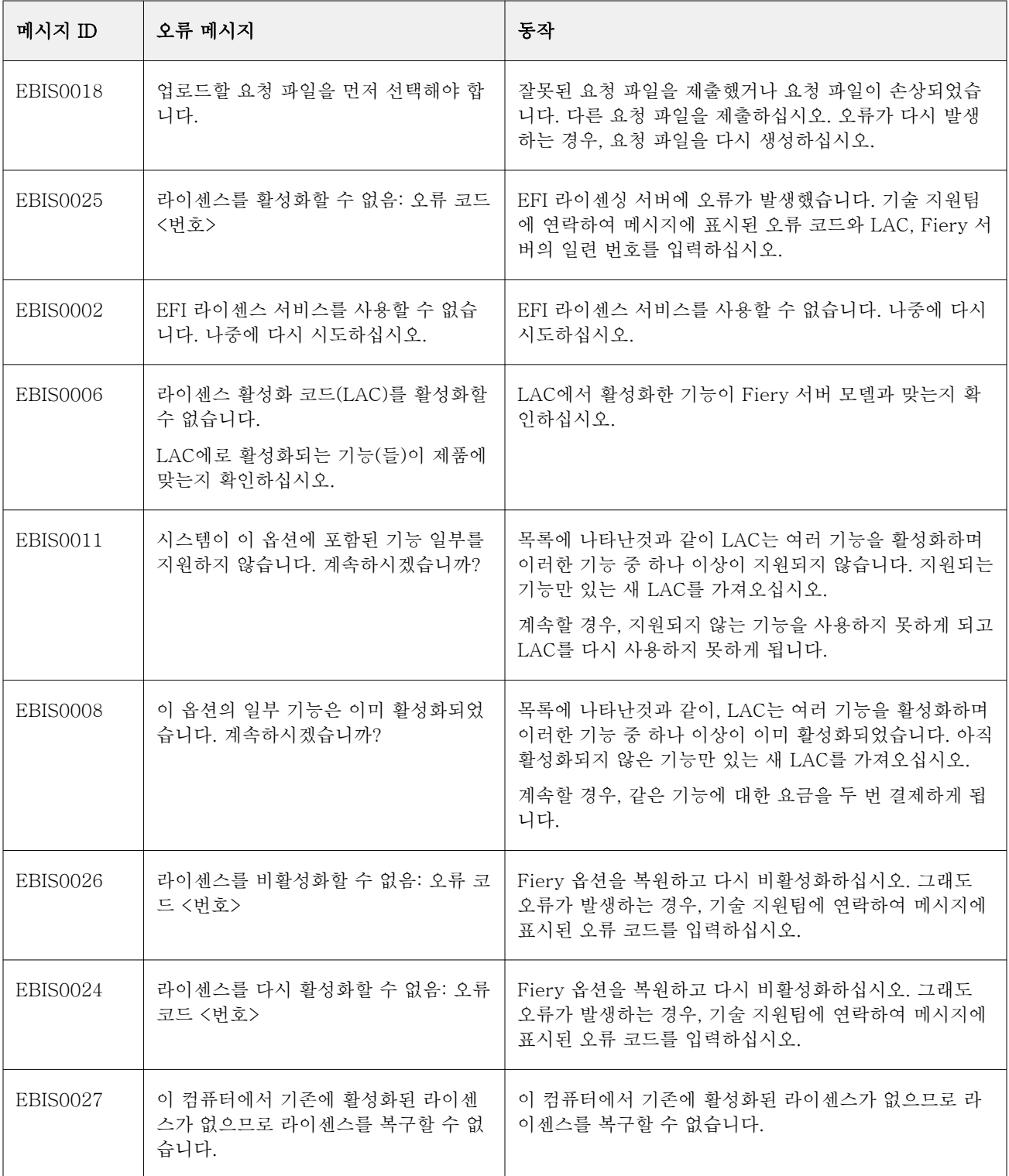